Skillsoft offers users a robust library that may be used as an additional resource.

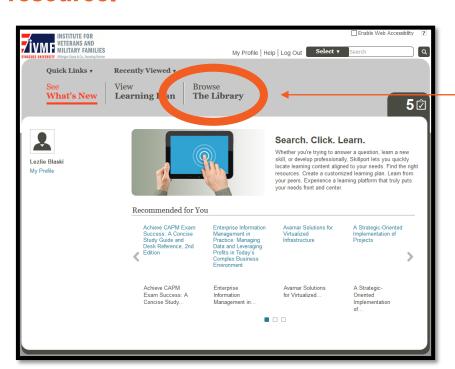

Select "Browse the Library"

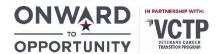

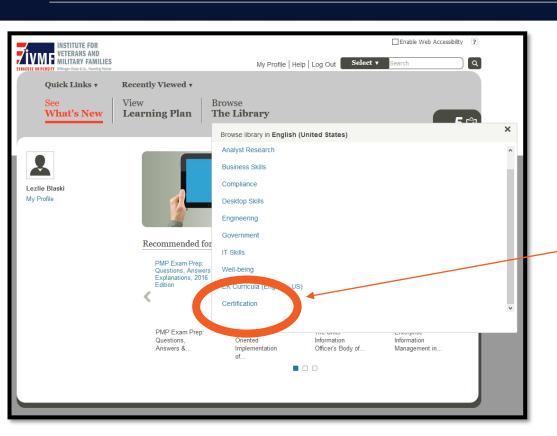

Select "Certification"

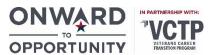

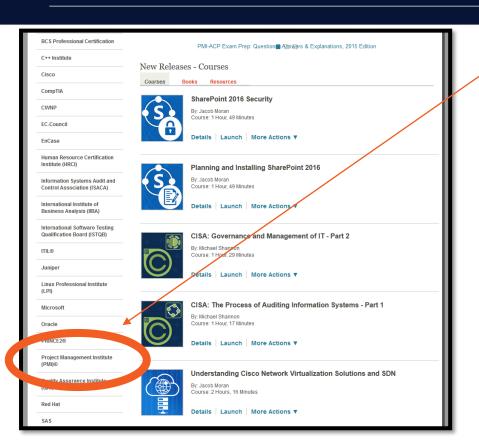

Select certifying agency from the left side menu.

This **example** is for Project Management Institute (PMI).

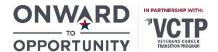

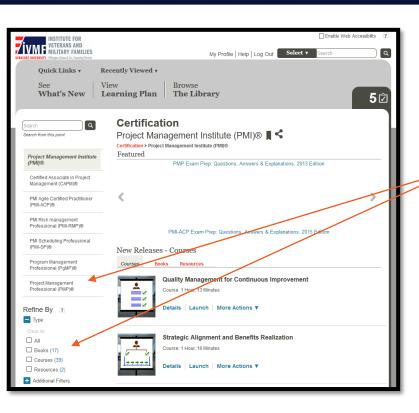

Select exam "PMP" and Refine By "books"

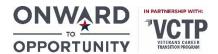

#### You may save resources to your personal library

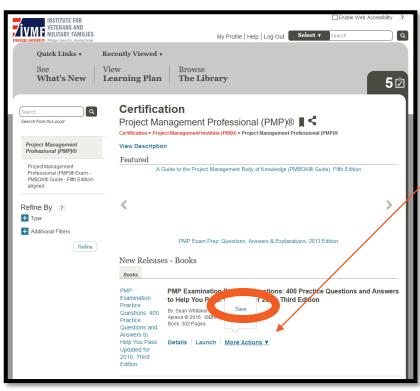

Hover over "More Actions" Select "Save"

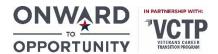

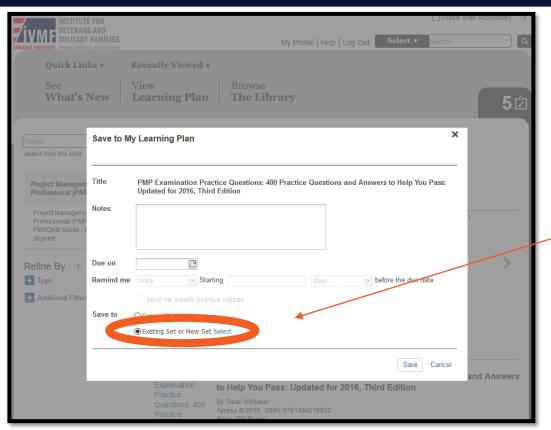

You may make a folder to store your books for a better organized personal learning plan.

Select "Existing Set or New Set" Select the "Select" hyperlink

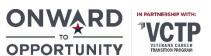

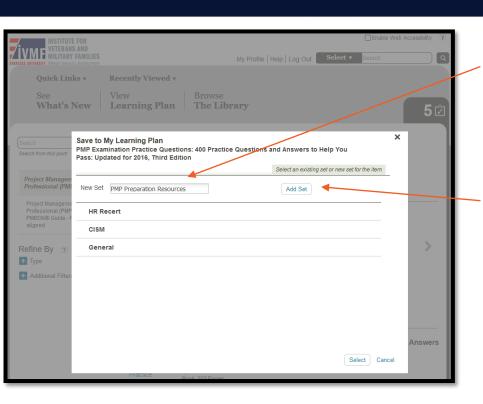

Name your new set.

In this example, the new set is titled "PMP Preparation Resources"

Select "Add Set"

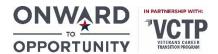

#### Adding the new set will make it a selectable folder option

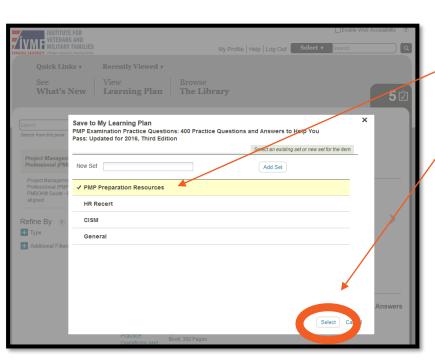

Select "PMP Preparation Resources" Select "Select"

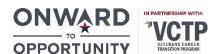

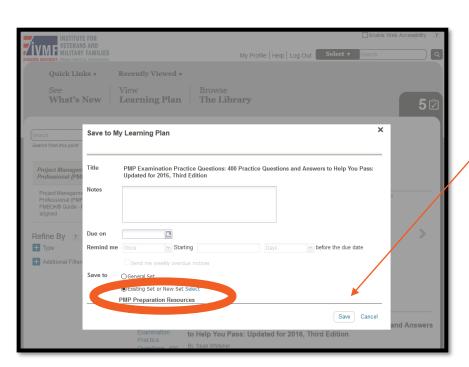

#### Your new folder is now populated

Select "Save"

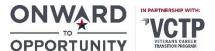

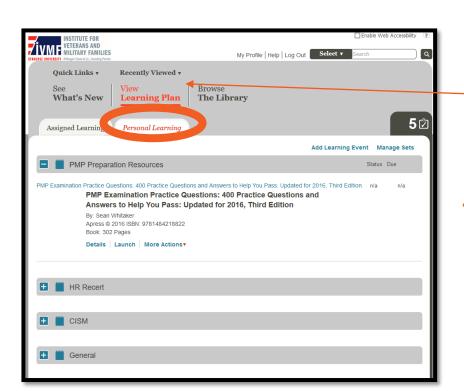

You will now be able to navigate to your additional resources by selecting "View Learning Plan" and the "Personal Learning" tab.

Note: Creating a "Set" will save the folder option for future additional resources of interest.

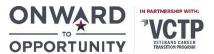

Additional Option: If you know a books ISBN number, you may use the search bar to see if it is an available option within the Skillsoft Library

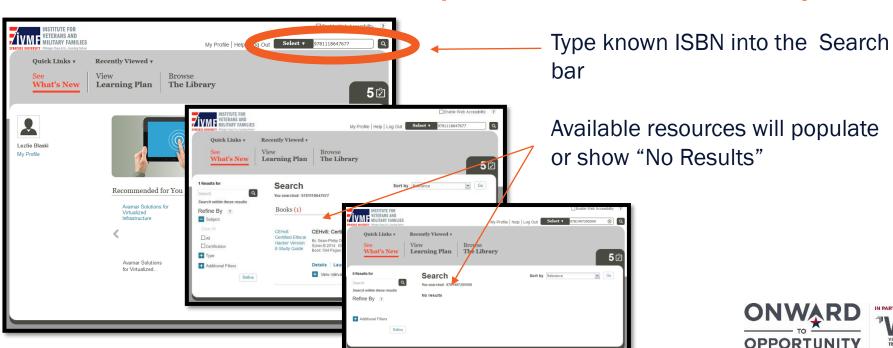